# MANUALE DI AVVIO RAPIDO

# Online Controller KKRP01A

## 1. L´adattatore Online Controller KKRP01A

Online Controller KKRP01A é un modulo aggiuntivo, progettato specificamente para condizionatori Daikin – Split serie, che consente di collegare le unitá di condizionatori interni alla rete Intranet e anche alla rete Internet. L´utente puó facilmente monitorare e controllare condizionatorio da un lougo distante utilizzando un PC, PDA o Smart-Phone.

## 2. Contenuto della confezione dell´adattatore Online Controller KKRP01A (vedi immagine N. 1)

La confezione contiene:

- Adattatore con il cavo di lunghezza di 1,3 m collegati
- L'indirizzo MAC dell'adattatore è stampato sulla piastra del coperchio di plastica

## 3. Installazione dell´adattatore KKRP01A

Nota: La guida di installazione dettagliata è una parte del manuale d'assistenza, che è disponibile su www.onlinecontroller.eu/it/download o su Daikin Extranet.

Questo dispositivo puó essere installato solo da una persona autorizzata per l´installazione e manutenzione dei condizionatori Daikin. Rispettare le istruzioni di sicurezza descritte nelle istruzioni per condizionatorio d´aria.

## 3.1. Spegnere l´alimentazione

Innanzitutto spegnere l´alimentazione - spegnere l´interruttore. Assicurarsi che l´alimentazione è veramente spenta.

Rimuovere il pannello di copertura e la piastra metallica del controller. Si prega di seguire le istruzioni del manuale d´assistenza!

## 3.2. Installazione dell´adattatore

L´adattatore Online Controller KKRP01A con il condizionatorio allegato puó essere monitorato e controllato con due modi diversi:

Adattatore Online Controller è stato progettato in una scatola di plastica con le dimensioni di 60 x 64 x 20 mm. Ci sono diverse possibilitá, dove collocare l´adattatore. Per una migliore illustrazione, vedi l´immagine N. 2.

L´adattatore dovrebbe essere installato in una scatola elettrica adatta. Se la posizione richiede un cavo di sistema più lungo deve essere utilizzato un kit di montaggio esterno "External Mounting Kit" KKRPM01A. Esso consentirà la lunghezza totale di cablaggio fino a 100m..

## 3.3. Schema di collegamento

- 1. Impostazioni dei parametri di rete del computer
- Selezionare Start Pannello di controllo Connessioni di rete (Start Menu - Control Panel - Network Connections), tasto destro del mouse sull'icona Connessione alla rete locale (Local Area Connection) e con tasto sinistro del mouse su Proprietá (Properties) nel menu in basso. Cercare nella scheda "Generale", l´elenco di Protocollo della rete nternet (TCP/IP) e fare clic su di essa e dopo premere
- (Si prega di seguire lo schema di collegamento secondo l´immagine N. 3)
- 1. All´inizio bisogna trovare il connettore S21 su unitá di controllo e poi collegare cavo del sistema dell´adattatore.
- 2. Collegare cavo Ethernet patch per il connettore dell´alimentatore dell´adattatore. (Il cavo non fa parte della fornitura). Secondo conettore del cavo di collegamento inserire in uno slot libero in switch / router / del PC oppure in slot di LAN.
- 3. Accendere il computer e assicurarsi che la connessione LAN é attiva LED diodo sul connettore LAN lampeggiano o sono accese.
- 4. Se si utilizza lo schermo tattile LCD oppure il controller rotante di parete, dopo collegare questi dispositivi con un cavo a 4-pin a un connettore Modbus.

3.4. Montaggio e installazione di coperchio

Collegare attentamente l´adatatore e tutti i cavi in luogo scelto, usare le strisce di fissaggio.

4. Descrizione delle entrate e uscite (vedi immagine N. 3)

## 5. Online Controller prima configurazione

- Usando di indirizzo IP STATICO, la funzione DHCP è disabilitato
- Utilizzo di indirizzamento IP DINAMICO, DHCP è abilitato, PLUG & PLAY
	- 5.1. Configurazione con INDIRIZZO IP STATICO, 5s oppure 10s RESET

Questa è impostazione originale dell´adattatore (vedi immagine N. 4).

Le informazioni importanti dell'infrastruttura di rete LAN (Local Area Network) devono essere note e deve anche essere collegato con switch o router..

- 5s RESET: Premere e tenere il pulsante RESET per 5 secondi (fino a quando il LED giallo sul connettore LAN lampeggia una volta). Poi rilasciare il pulsante. Impostazione di rete dopo reset:
- Indirizzo IP dell´adattatore KKRP01A: 192.168.1.100,
- "Subnet mask": 255.255.255.0, Indirizzo IP di gateway: 192.168.1.1

10s RESET: Premere e tenere il pulsante RESET per 10 secondi (fino a quando il LED giallo sul connettore LAN lampeggia due volte). Poi rilasciare il

pulsante. Impostazione di rete dopo reset: Clicca sul link di Per scaricare e scaricare Manuale d'uso KKRP01A nella tua lingua (nessuna immagine. 11). Seguire le istruzioni manuali.

- Le impostazioni dopo reset sono quelli originali (vedi sopra) e indirizzi IP dei server DNS sono impostati a: 192.168.1.1 e Controller nome (predefinito è Controller) e altri valori vengono cancellati.
- Per evitare conflitti di IP in rete, collegare l'altra estremità del cavo LAN direttamente al computer (deve essere acceso).

## Seguire i passi da 1. a 5. oppure chiedere aiuto all´amministratore della rete.

Per le istruzioni dettagliate vedi Guida all'installazione (Accedere al tuo account d´installazione e scarica il manuale dalla sezione Download). Ti consigliamo leggere anche Guida d´uso, capitolo 2.9.3 Informazioni di cliente e 2.9.4. Vostro tecnico d´installazione.

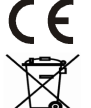

Proprietá sotto l´elenco. Si prega di ricordare le impostazioni attuali. Dopo impostare manualmente i valori della scheda di rete nuova (vedi immagine N. 5).

Temporaneo dei parametri di rete del computer:

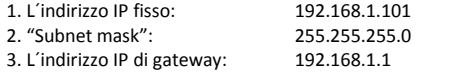

- 2. Avviare il web browser preferito (per esempio Internet Explorer, Mozilla Firefox, Google Chrome…) Digitare l´indirizzo IP dell´adattatore Online Controller nel browser e premere ENTER. Un modulo di controllo semplice è caricato (vedi immagine N. 6).
- 3. Cliccare in pulsante LOGIN menu oppure Setup menu. In primo luogo si fa vedere la pagina di login (vedi immagine N. 7). Digitare il nome utente (login name) e contrassegno (password) per il livello di accesso admin (i valori originali sono admin per entrambi) e fare clic in pulsante Login. Se il nome di utente e il contrassegno sono corretti, SETUP dell´adattatore si apre. (vedi imaggine N. 8).
- 4. Per cambiare l'indirizzo IP di default scegliere le impostazioni di rete. Pagina della rete verrà caricata (immagine N. 9). Apportare le modifiche neccesarie e confermare premendo sul pulsante SET.
- 5. Operazione a partire dalla rete reale

 Scollegare il cavo LAN dal computer e collegare l´adattatore alla rete LAN (SWITCH, oppure alla presa ethernet). Impostare di nuovo i vecchi valori della scheda di rete di computer. Inserire nuovo indirizzo IP nel tuo browser.

- 6. Controllo dal server impostazione richiesta
- Per utilizzare il condizionatorio d´aria attraverso server, bisogna aprire Setup – pagina Network, nella parte impostazione del server (Connect to server) passare marker alla posizione O Enable e scrivere dominio del server www.onlinecontroller.eu. Confermate con il pulsante. E' possibile modificare anche Owner password (l´impostazione predefinita é owner).
- 5.2. Configurazione con indirizzo IP DINAMICO e un sistema di server DHCP integrato, 15s RESET, PLUG&PLAY

Questa impostazione permette all´utente di configurare i parametri di rete dell´adattatore ancora più facile. "DHCP enable mode" é attivato e pure la comunicazione con il server onlinecontroller.eu é attivata. Altri parametri sono rilasciati ai loro valori precedenti. Ció significa, che le impostazioni di rete sono automaticamente ottenute dal server DHCP (la rete LAN con il server DHCP attivo é necessario) e l´adattatore comunicherá con il server onlinecontroller.eu per sua installazione e configurazione piú facile (connessione internet attiva é necessaria).

> Start menu-Configuratiescherm-Netwerkverbindingen, klik met de rechtermuisknop op het pictogram Local Area Connection en kies de voorkeuren. Vinden van het Internet Protocol (TCP/IP) en klik op de knop Preferences. Vergeet niet de huidige IP-instellingen en stel nieuwe op uw computer Ethernetkaart handmatig, (zie de afbeelding Nr. 5). Tijdelijk

15s RESET: Premere e tenere il pulsante RESET per 15 secondi (fino a quando il LED giallo sul connettore LAN lampeggia tre volte). Poi rilasciare il pulsante.

Chiudere la centralina elettrica e installare coperchio del condizionatorio. Di pagina di add-forma è visualizzato l´indirizzo IP locale dell´adattatore. Router, Firewall e/oppure gateway devono avere port 10377 aperto per la trasmissione dei paccheti e port 10378 per i pacchetti in arrivo.

## 6. ONLINECONTROLLER.EU server

## 6.1. Pagina principale

Aprire web browser (per esempio Internet Explorer versione 7 o superiore, Mozilla Firefox 3.11 o superiore, Google Chrome 12.0 o superiore…) e nella finestra dei comandi digitare www.onlinecontroller.eu. La pagina principale è caricata (immagine N. 10).

Per login conto dell'installatore premere il pulsante Accesso.

Se il tuo account non esiste, chiedere al vostro Daikin amministratore locale di crearlo oppure utilizza il metodo di self installazione (leggere Manuale d'uso, capitolo 2.14. Auto-installazione).

## Creazione del nuovo account dell´utente:

- 1. Tecnico d´installazione aggiunge nuovo cliente al sistema
- 2. Tecnico d´installazione stabilisce (crea) nuovo account dell´utente (appartenente al cliente)
- 3. Tecnico d´installazione attiva nuovi dispositivi (unità) e li assegna ad un account esistente

CONTINEO, s.r.o. a COLTBURG, s.r.o. dichiara, che dispositivo KKRP01A é conforme ai requisiti delle clausole e altre direttive 2006/95/EC e 2004/108/EC.

> Gedetailleerde instructies kunt u in de *Installatiegids* (Om zich bij uw installatieaccount aan te melden en downloadt u het manuaal (instructies) van de sectie Te downloaden). We raden ook aan om Het gebruikersmanuaal door te lezen, hoofdstuk 2.9.3. Informatie over de klant en 2.9.4. Toegewezen (uw) installatietechnicus.

Direttiva 2002/96/EC WEEE é uno standard legislativo dell´ UE, il cui principale obiettivo é la prevenzione dell´inquinamento dai rifiuti dei dispositivi elettrici e elettronici (WEEE), e anche riuso e riciclaggio e altre forme di recupero di tali importi di uso. Non gettare il prodotto in un contenitore per i rifiuti domestici, pero consegnarlo in punto di raccolta per la separazione dei rifiuti.

# SNELLE START HANDLEIDING Online Controller KKRP01A

## 1. Over de adapter Online Controller KKRP01A

Online Controller KKRP01A is een aanvullende module ontworpen speciaal voor de airconditiong Daikin – serie Split, die het mogelijk maakt de interne eenheden van de airconditioning op het Intranet en ook op internet aan te sluiten. De gebruiker kan de airconditioning eenvoudig bewaken en hem bedienen van een verre plek met behulp van de PC, PDA of Smart-Phone.

## 2. Inhoud van de verpakking van de adapter Online Controller KKRP01A (zie de afbeelding Nr. 1)

De verpakking bevat:

- Adapter met de aangesloten systeemkabel 1,3 m
- MAC adres van de adapter is geprint op de label op het plastieke deksel

## 3. Installatie van de adapter KKRP01A

Opmerking: Gedetailleerde installer gids is een deel van de service manual, die beschikbaar op www.onlinecontroller.eu/nl/download of op Daikin Extranet is.

Dit apparaat kan alleen door een gevolmachtigde voor de installatie en service van Daikin A/C eenheden worden geïnstalleerd. Volg de veiligheidsinstructies van de in de airconditioners handleiding.

3.1. Schakel de voeding uit

Switch de A/C (air-conditioner) breaker geluidsapparatenVervolgens controleren of power supply is echt geluidsapparaten.

Verwijder de cover-deelvenster en vervolgens de plaat schild uit elektronische omschakelapparaat. Volg de technische details in overeenkomstige A/C handleiding!

3.2. Find the suitable place for installing of adaptor KKRP01A Adapter Online Controller is ontworpen in een plastiek kastje met de afmetingen 60 x 64 x 20 mm. Er bestaan meerdere mogelijkheden voor de plaatsing van de adapter. Voor verduidelijking zie de afbeelding Nr. 7. Indien de adapter buiten de interne eenheid geplaatst is, zou hij in een geschikte elektrische kast geïnstalleerd moeten worden. Indien voor de gekozen positie een langere systeemkabel nodig is, moet de set voor de externe montage"External Mounting Kit" KKRPM01A gebruikt worden. Deze set maakt het mogelijk de gehele lengte van de bekabeling zelfs tot 100m te verhogen.

#### 3.3. Schema van de bekabeling

(Houdt u u aan het aansluitingsschema volgens de afbeelding Nr. 6)

- 1. Vindt u de connector S21 op de printplaat en sluit u de systeemkabel van de adapter aan.
- 2. Sluit u de kabel Ethernet patch in de netconnector van de adapter aan (de kabel is geen bestanddeel van de levering). Sluit u de tweede connector van de koppelkabel in het vrije stopcontact in switch / router / PC of in het LAN stopcontact.
- 3. Zet u de computer aan en controleert u of deze LAN aansluiting actief is – LED-dioden op de LAN connector blinken of lichten.
- 4. Indien een LCD-aanraakscherm of een draaibare wandbediening gebruikt wordt, sluit u deze toestellen met behulp van de 4-pin kabel in de connector Modbus.

3.4. Bevestiging en montage van het deksel

Bevestigt u zorgvuldig de adapter en alle kabels op de gekozen plaats, gebruikt u een paar trekbanden.

4. Beschrijving van de inputs en outputs (zie de afbeelding Nr. 3)

#### 5. Online Controller eerste configuratie

- Er zijn twee verschillende manieren, hoe te opstelling Online Controller:
- STATISCHE IP-adres gebruikt, is DHCP-functie uitgeschakeld
- Met behulp van dynamische IP-adressering, DHCP is ingeschakeld, PLUG&PLAY
	- 5.1. Statische IP-adres, DHCP-functie is uitgeschakeld, 5s of 10s RESET

Deze instelling is fabriek standaard, dus het is niet nodig te gebruiken RESETknop (zie de afbeelding Nr. 4).

LAN (Local Area Network)-infrastructuur (waar Online Controller zal worden geïnstalleerd) moet inhoud geïntegreerde switch of router en de parameters moeten bekend zijn.

5s RESET: Drukt u op de drukknop RESET en houdt u hem gedurende 5 seconden (tot de gele LED op de LAN connector één keer blinkt). Laat u dan de drukknop los.

Instelling van het netwerk na reset:

- IP-adres van de adaptera KKRP01A: 192.168.1.100,
- Subnetmasker: 255.255.255.0,

IP-adres van de gateway: 192.168.1.1 10s RESET: Drukt u op de knop RESET en houdt u hem gedurende 10 seconden (tot de gele LED op de LAN connector twee keer blinkt). Laat u dan de knop los.

## Netwerkinstellingen na procedure:

De netwerkinstellingen na reset zijn vooringesteld op de instellingen van de productie (zie boven) en de IP-adressen van de DNS servers zijn ingesteld op: 192.168.1.1, naam van domeincontroller (standaard is Controller) en andere waarden worden gewist.

Om te voorkomen van IP-conflict in netwerk, steek het tweede einde van LAN-

kabel rechtstreeks op uw computer (moet worden ingeschakeld).

### Vraag betrouwbaar netwerkbeheerder de volgende stappen uitvoeren of vragen hem voor steun.

1. De netwerkinstellingen van de computer

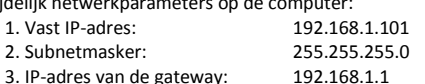

2. Start uw favoriete webbrowser (vb. Internet Explorer, Mozilla Firefox, Google Chrome…). Typ het IP-adres van Online Controller naar de adresbalk van de webbrowser. et hoofdscherm (afstandsbediening gemakkelijk) zal worden geladen (zie de afbeelding

Nr. 6).

3. Klik op de LOGIN menu of Setup menu knop. Loginscherm wordt geladen (afbeelding Nr. 7). Voor toegang tot het Setup menu Typ de parameters van toegang - Login: admin en Password: admin en klik op de knop Login. U zal worden aangemeld als administrator en goedgekeurd voor het invoeren van de setup van Online Controller (zie

de afbeelding Nr. 8).

4. Kies voor het wijzigen van de standaard IP-adres de netwerkinstellingen. Netwerk pagina zal worden geladen (afbeelding Nr. 9). Bevestig uw nieuwe instellingen door te klikken op appertaining SET

knop.

5. U start in het echte netwerk

 U kunt nu uit de computer uiteinde van de Ethernet RJ-45 kabel van uw computer slepen en invoegen van het LAN-netwerk. Terug vorige

instellingen van computer LAN kaart instellen. 6. Controllo dal server – impostazione richiesta

Per utilizzare il condizionatorio d´aria attraverso server, bisogna aprire Setup – pagina Network, nella parte impostazione del server(Connect to server) passare marker alla posizione  $\odot$  Enable e scrivere dominio del server www.onlinecontroller.eu. Confermate con il pulsante. E' possibile modificare anche Owner password (l´impostazione predefinita

é owner, afbeelding Nr. 9).

5.2. Configuratie met het DYNAMISCHE IP-adres en met de geïntegreerde

DHCP server, 15s RESET, PLUG&PLAY

Deze instelling maakt het de gebruiker mogelijk de netwerkparameter van de adapter nog eenvoudiger in te stellen. stellen. DHCP enable mode is aangezet en zijn communicatie met de server onlinecontroller.eu is tegelijkertijd ook aangeschakeld. Andere parameters blijven ingesteld op de vroegere waarden. Dat betekent dat de netwerkinstellingen automatisch van de server DHCP worden overgenomen (het LAN netwerk met de actieve DHCP server is een voorwaarde) en de adapter zal voor zijn eenvoudige installatie en configuratie met de server onlinecontroller.eu via de server communiceren (actieve

aansluiting op internet is onontbeerlijk).

15s RESET: Drukt u op de drukknop RESET en houdt u hem gedurende 15 seconden (tot de gele LED op de LAN connector drie keer blinkt). Laat u dan

de drukknop los.

Doet u de afschermplaat van de elektronische eenheid dicht en monteert u het

dekpaneel van de airconditioning.

Het aanmeldingformulier staat het lokale IP-adres van uw adapter.

Router, Firewall en/of de gateway moeten de poort 10377 voor de zendende pakketten en de poort 10378 voor de ontvangende pakketten geopend

hebben.

6. ONLINECONTROLLER.EU server 6.1. Hoofdpagina

Start u uw webbrowser (b.v. Internet Explorer, Mozilla Firefox, Google Chrome) -adres of de naam van de server in: www.o adresregel. De aanmel hoofdpagina zal worden gedownload (afbeelding Nr. 10).

Klik op de downloaden link en download Gebruikers manuaal KKRP01A in uw eigen taal (afbeelding niet. 11). Volg de instructies van handleiding. Voor inloggen op installateur rekening van de Inloggen knop.

Als uw eigen account nog niet bestaat, vraagt u uw lokale administrator Daikin voor het maken van het of maakt u gebruik van de zelfinstallatie (lezen Gebruikers manuaal, kapittel 2.14. zelfinstallatie).

## Creëren van een nieuw gebruikersaccount (conto):

- 1. De installatietechnicus voegt de nieuwe Klant aan het systeem toe
- 2. De installatietechnicus maakt (creëert) een nieuw gebruikersaccount op (dat aan de Klant hoort)
- 3. De installatietechnicus activeert nieuwe toestellen (eenheden) en voegt ze aan het bestaande account toe

CONTINEO, s.r.o. en COLTBURG, s.r.o. verklaart dat het product KKRP01A in identiteit met eis en andere clausules van Richtlijn 2006/95/EG en 2004/108/EG.

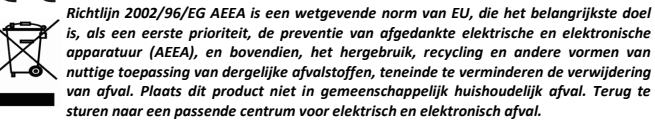

# NEDERLANDS